# Aqua Token Smart Contract User Guide

### Introduction

Aqua Token Smart contract is a software deployed on Ethereum blockchain. It implements the following functions:

- 1. Keeps track of Aqua Token holding of each Aqua token holder.
- 2. Keeps track of token holders' payouts such as dividends and redemptions and allows for withdrawals of these payments by token holders.
- 3. Specifies the procedure for profit distributions to token holders.
- 4. Provides for requesting and cancellation of token redemptions (buy-backs).
- 5. Provides standard interface (ERC20) for Ethereum tokens that allows the tokens to be tradeable on any cryptocurrency exchange supporting the standard.
- 6. Wind up procedure.

# Part 1 – Viewing your Aqua Token balance and transferring tokens

In this part, we will describe how to view your Aqua Token holding and how to send your Aqua tokens to another address. We will illustrate this using My Ether Wallet. Even though you may be using another wallet software, the concepts remain broadly the same so other wallets will work similarly. We assume that you have read our guide on How To Create Ethereum Wallet Guide (https://iaqua.com.au/documents?name=how-to-create-ethereum-walletguide) so you have the Keystore file for your wallet, and also our **How to Buy Aqua Tokens** guide (https://iaqua.com.au/documents?name=how-to-buy-aqua-tokens-guide)

#### Viewing your Aqua Token Balance

To view your Aqua Token balance, you need to have an Aqua Token Smart Contract address. It was provided to you when you participated in our ICO. After successful completion of the ICO, your Aqua Token Smart Contract address is going to be published on our website: https://iaqua.com.au

In your web browser, navigate to My Ether Wallet website: https://www.myetherwallet.com/ . Please make sure the link is spelled correctly and the connection is secure:

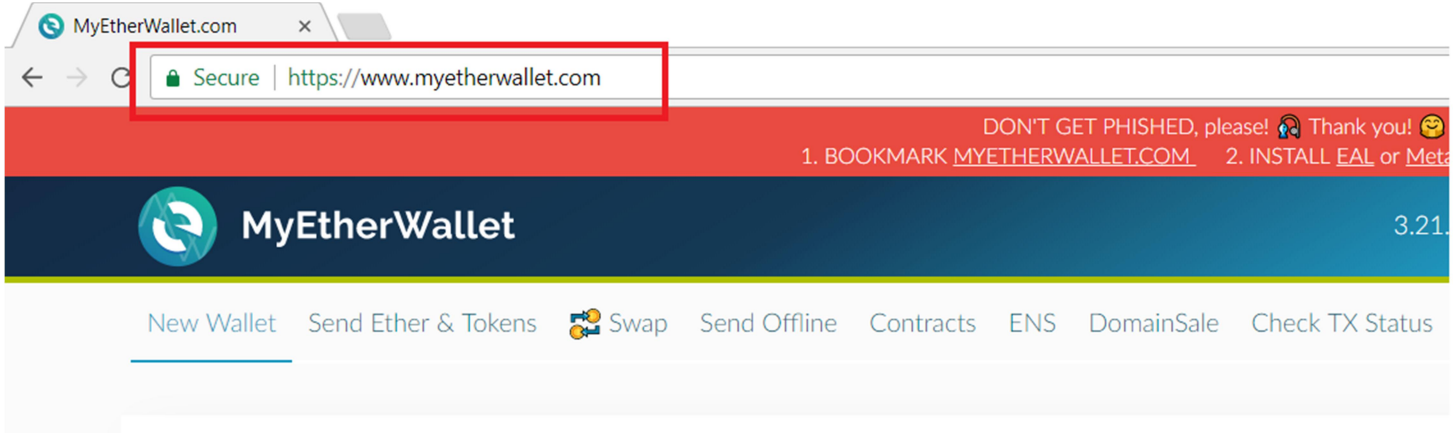

Click on the Send Ether & Tokens link in the top menu strip. Send Ether & Tokens page will be displayed. Select the View w/ Address Only option. Your Address input field will appear on the right side of the page:

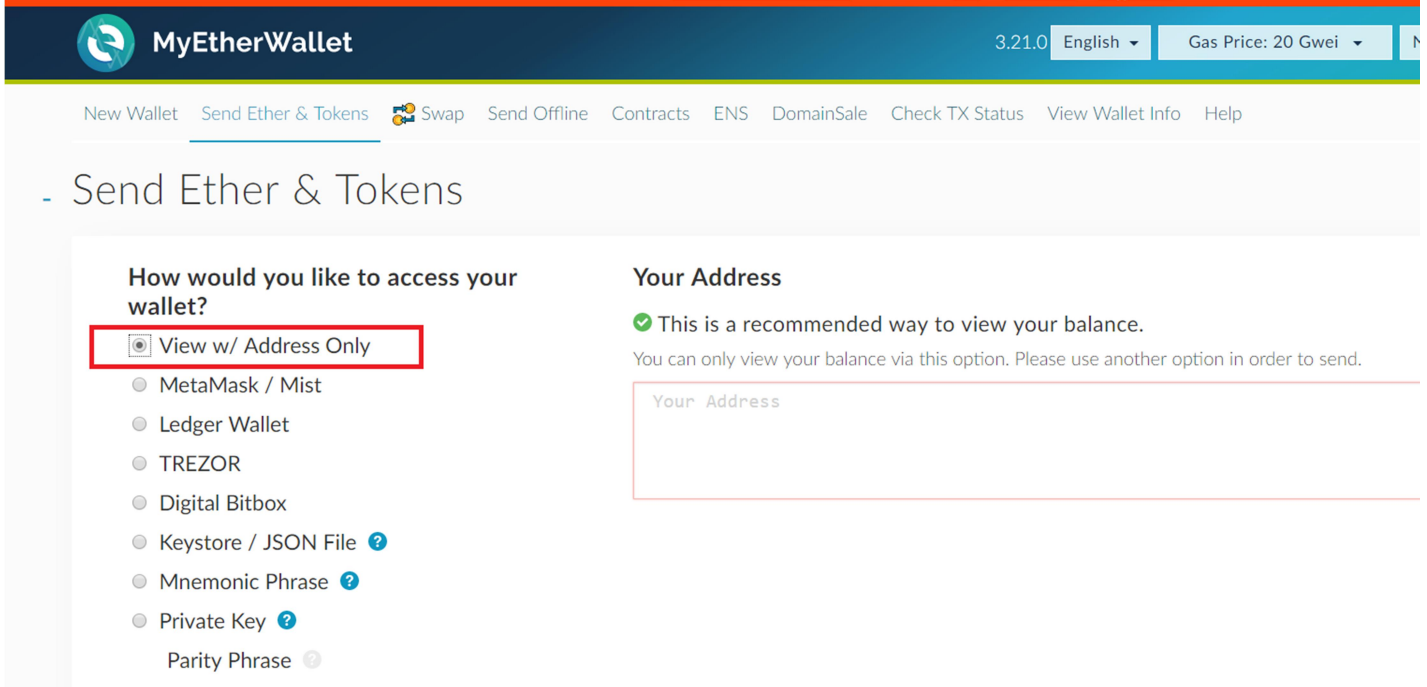

Paste your wallet address in the field. Never type Ethereum addresses manually, since it's very easy to make a mistake. Always use copy/paste function on your computer or device. Once you paste the address, the View Balance button will appear:

# **Your Address**

This is a recommended way to view your balance.

You can only view your balance via this option. Please use another option in order to send.

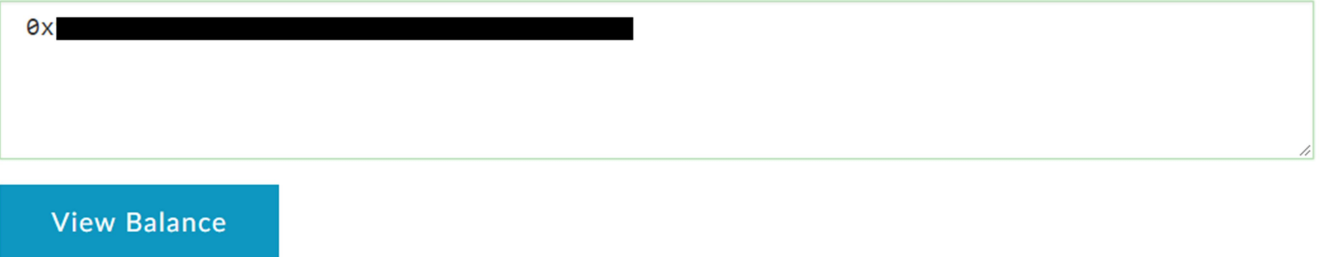

Press the View Balance button. Your Ether balance for the entered address will be displayed on the right side of the page. Under account details section you should see Token Balances section.

#### Adding Aqua Token

Click on the Add Custom Token button:

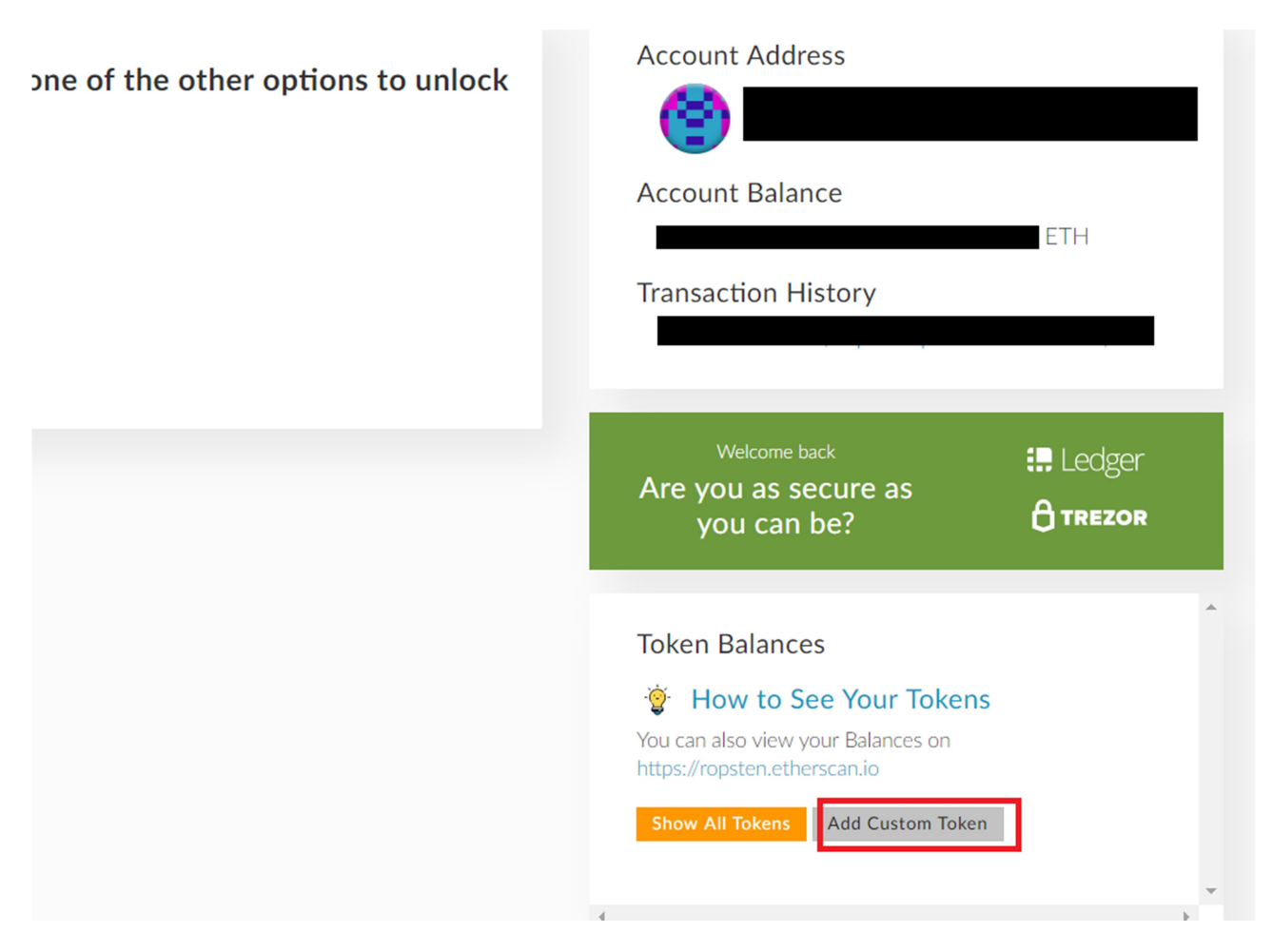

Three token details fields should appear:

Token Contract Address – please paste the Aqua Token Smart Contract address into this field. This address was provided to your when you participated in our ICO, or alternatively, it is going to be published on our website https://iaqua.com.au after the successful completion of the ICO.

Token Symbol – please enter AQUAX

Decimals – please enter 0

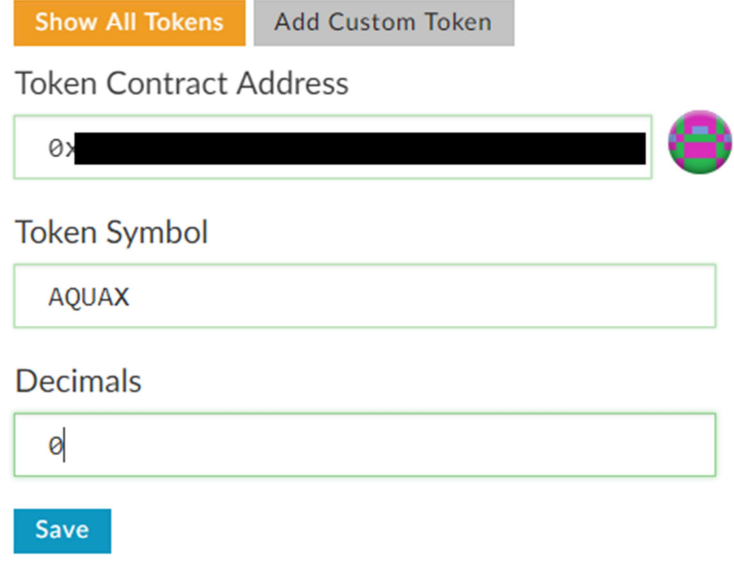

Press the Save button. Your Aqua Token balance should display next to AQUAX symbol:

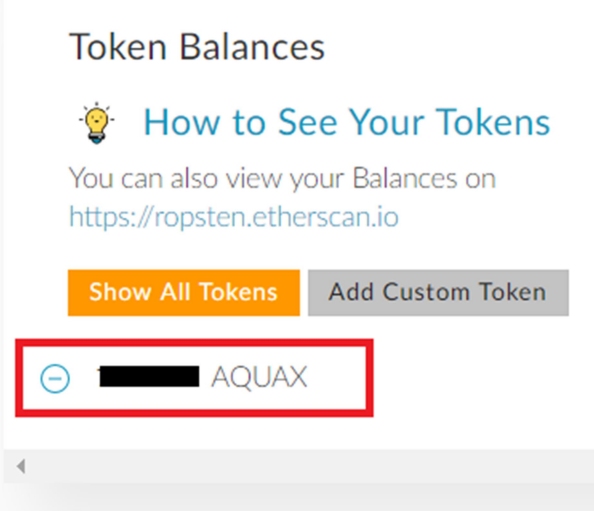

# Transferring your tokens to another address

In your web browser navigate to My Ether Wallet website: https://www.myetherwallet.com/. Please make sure the link is spelled correctly and the connection is secure:

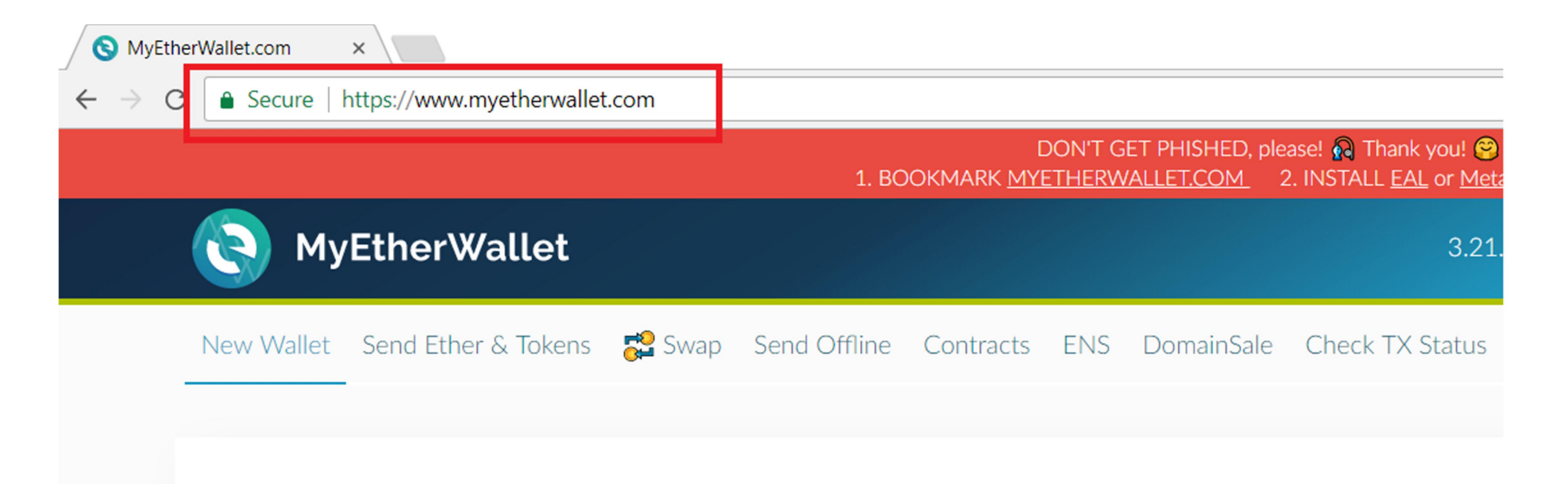

Click on the Send Ether & Tokens link in the top menu strip. The Send Ether & Tokens page will be displayed. Please choose the way you want to access your wallet. In this guide we assume you followed our instructions on how to create Ethereum wallet (that are available under this link: https://iaqua.com.au/documents?name=how-to-createethereum-wallet-guide), so select Keystore / JSON File option:

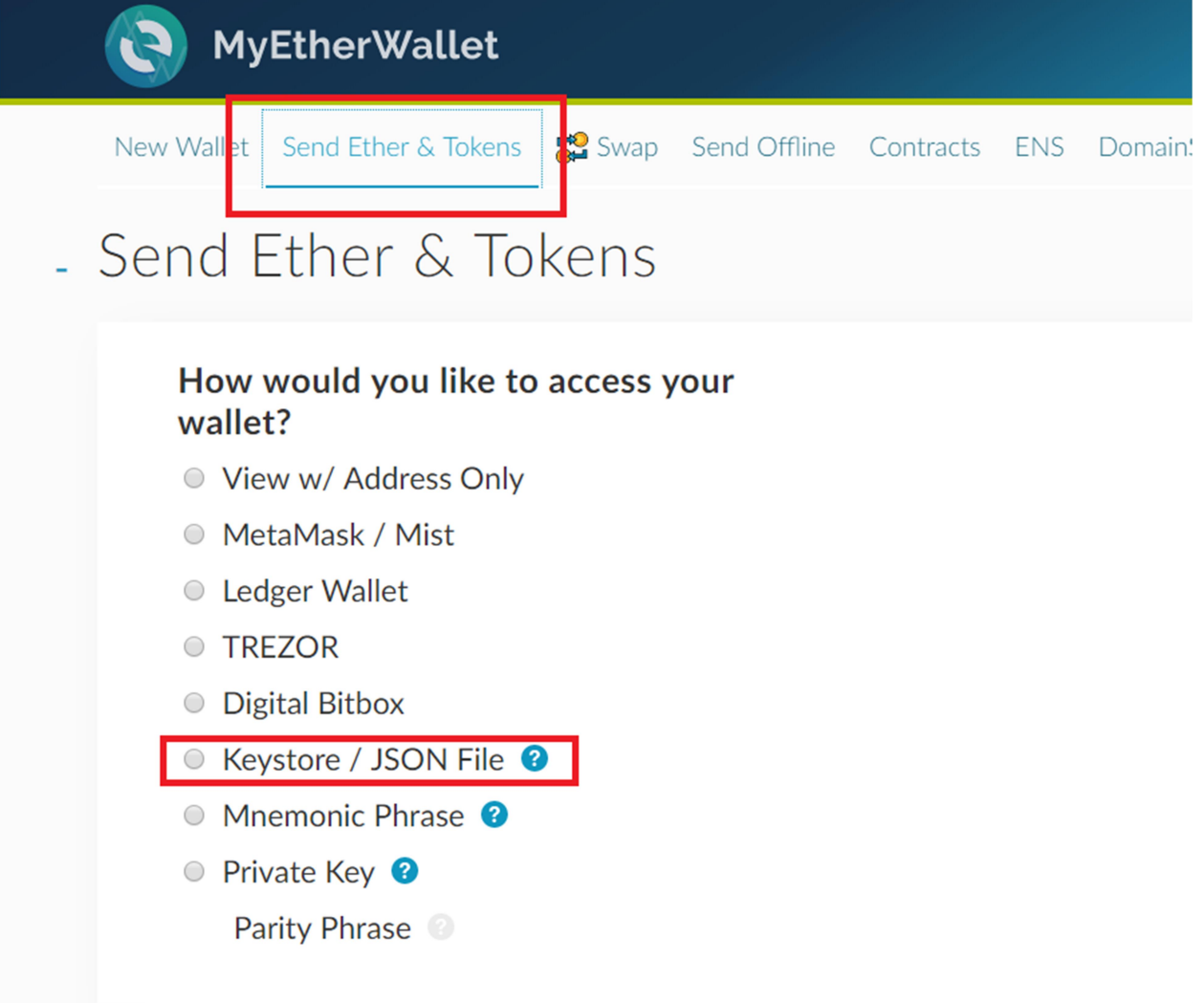

Select Your Wallet File interface should appear. Click on the SELECT WALLET FILE... button and choose your wallet file:

#### **Select Your Wallet File**

**O** This is not a recommended way to access your wallet.

Entering your private key on a website dangerous. If our website is compromised or you accidentally visit a different website, your funds will be stolen. Please consider:

- MetaMask or A Hardware Wallet or Running MEW Offline & Locally
- Learning How to Protect Yourself and Your Funds

If you must, please double-check the URL & SSL cert. It should say https://www.myetherwallet.com & MYETHERWALLET LLC in your URL bar.

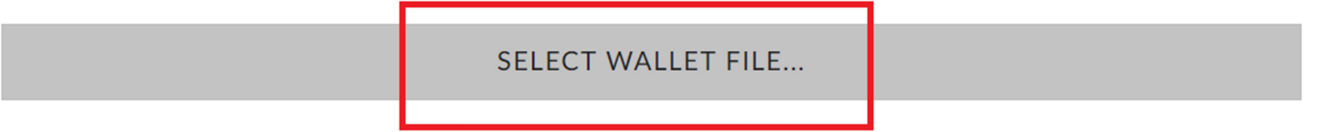

#### Once your wallet file is loaded the password entry field should appear:

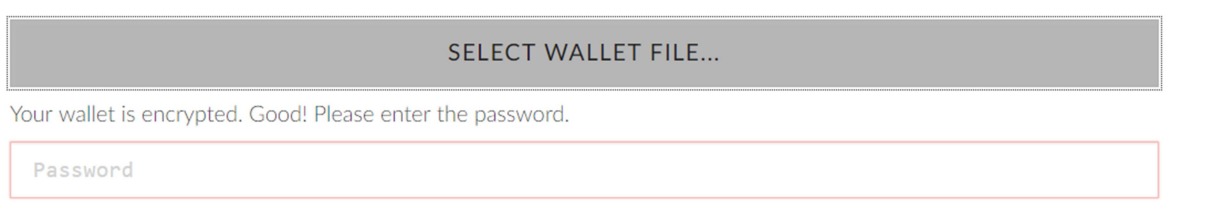

#### Enter your wallet password and hit the Unlock button:

# **SELECT WALLET FILE...** Your wallet is encrypted. Good! Please enter the password. . . . . . . . . . . . **Unlock**

The wallet gets unlocked and you should see Send Ether & Tokens page. Your Ether and token balances should display on the right side of the page. You should see your Aqua Token (AQUAX) balance in the Token Balances section at the bottom-right side of the page:

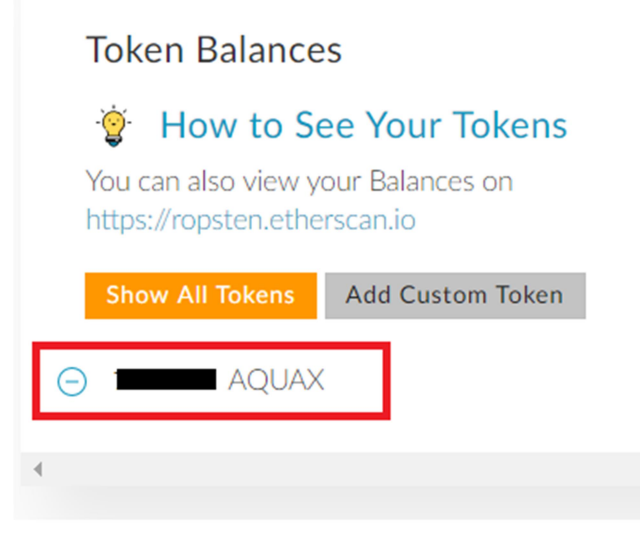

If you don't see AQUAX token balance like this then please follow steps described in Adding Aqua Token section of this guide.

Now fill in the transfer details of the Send Ether & Tokens form.

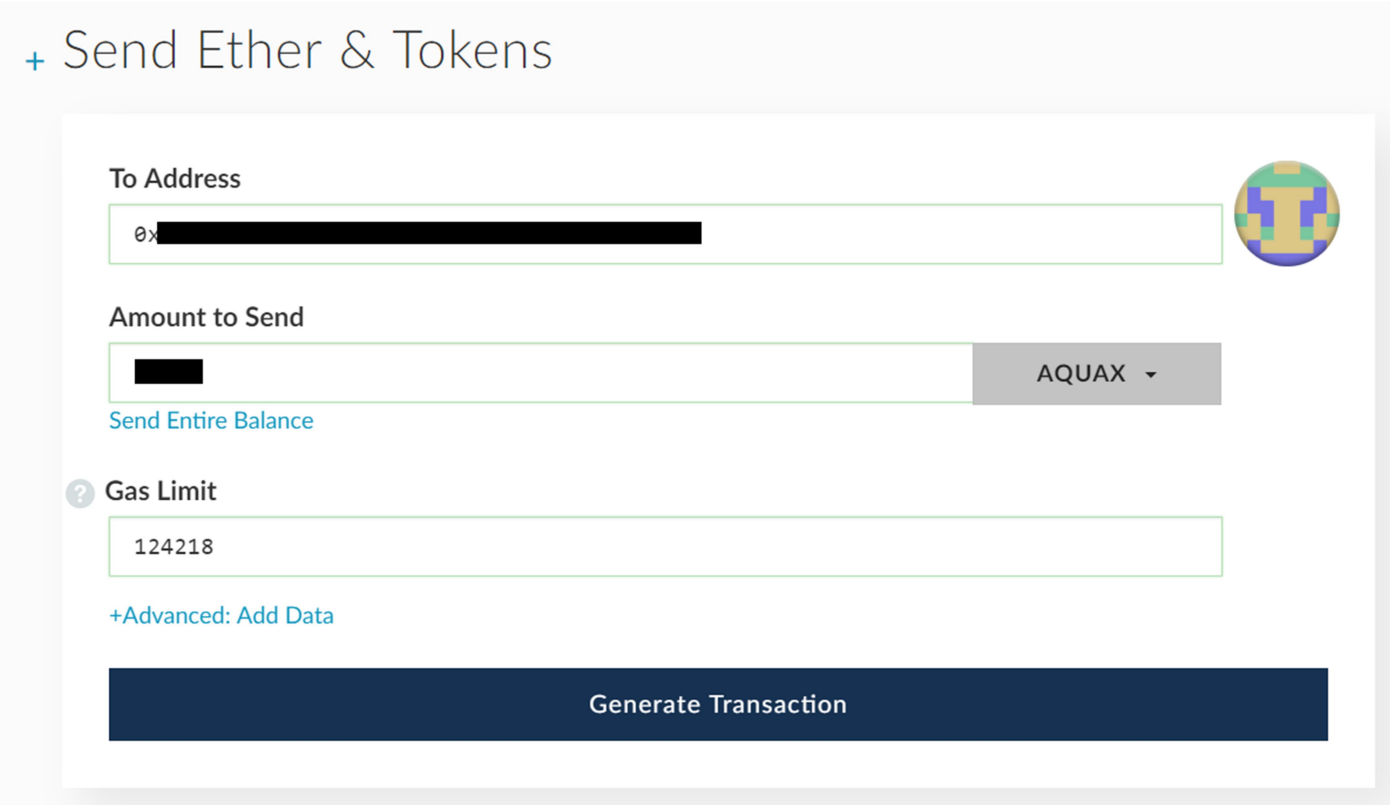

To Address – paste the destination address for your tokens.

Amount To Send – enter the number of Aqua Tokens you wish to send. Make sure you choose AQUAX as units of the amount to send.

Gas Limit - My Ether Wallet should estimate the gas required automatically. In case your client doesn't estimate gas then enter at least 130000.

After you the details press Generate Transaction button.

Your transaction will be signed by your private key and displayed below together with the Send Transaction button.

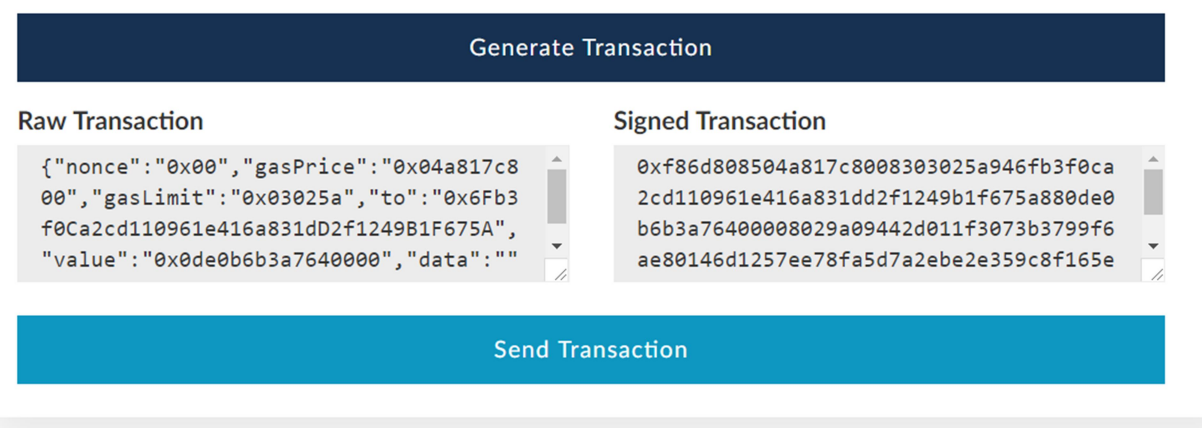

Now press the Send Transaction button. The You are about to send… confirmation dialog should popup:

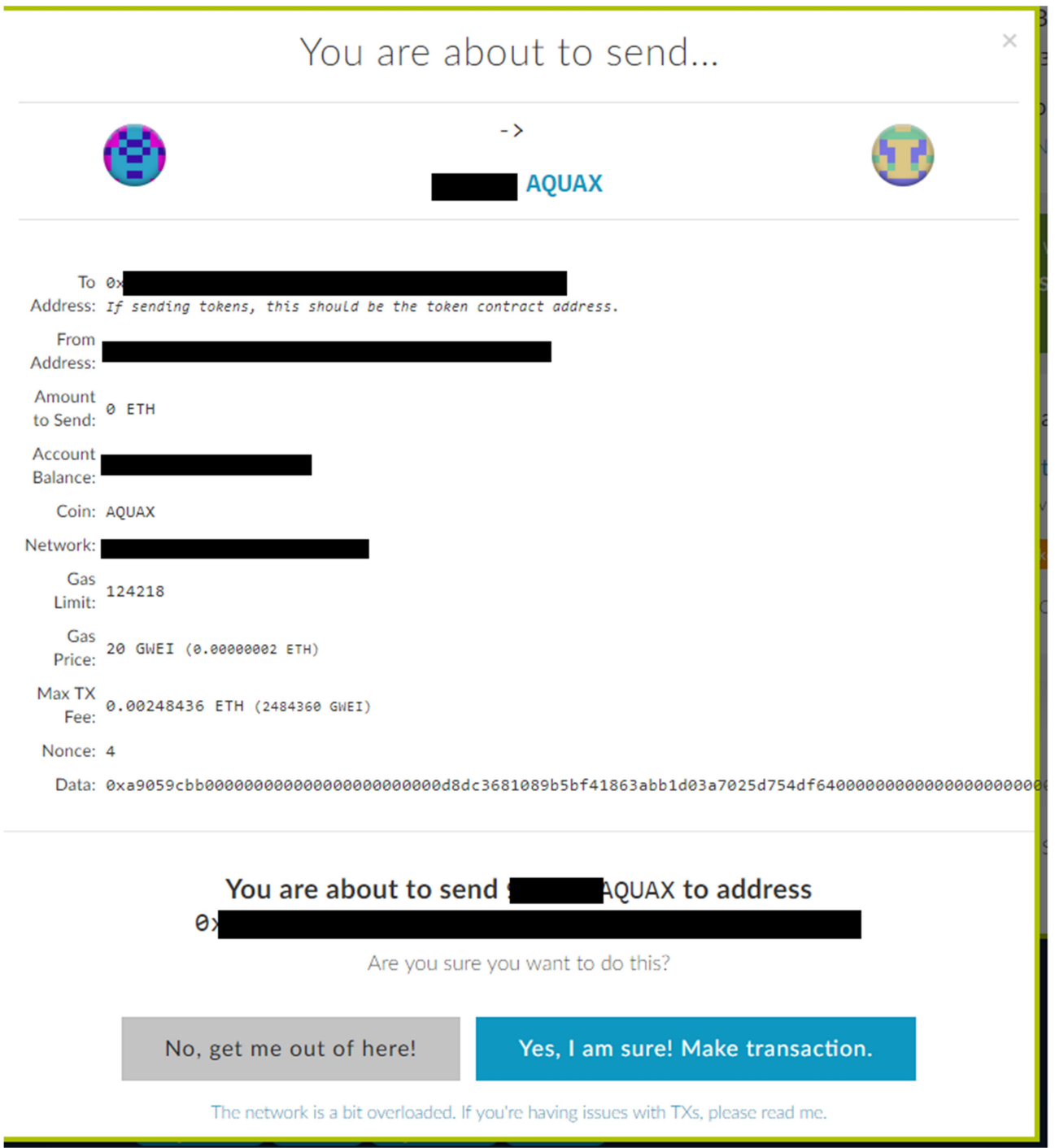

Please check the transaction details and press the Yes, I am sure! Make transaction. button. The transaction will be sent to Ethereum network for processing and, a confirmation message should pop up at the bottom of the screen:

Your TX has been broadcast to the network. This does not mean it has been mined & sent. During times of extreme volume, it may take 3+ hours to send. 1) Check your TX<br>below. 2) If it is pending for hours or disappears, use  $\mathbb{Z}^2$ Verify Transaction

Please save the transaction hash for your records in case you need to refer to it later. The transaction hash uniquely identifies your transaction on the Ethereum blockchain, and can be used to track the transaction on Ethereum blockchain information websites such as https://etherscan.io/

You can also click Check TX Status or Verify Transaction buttons to track your transaction

 It usually takes a few minutes to confirm your transaction, but can take longer depending on network load. Once the transaction is confirmed (included in a block and mined), your balances will be updated.

# Part 2 – Interacting with Aqua Token Smart Contract

#### Setting up the contract interaction interface

In order to interact with Aqua Token Smart contract beyond basic operations such as viewing your token balance and transferring tokens (described in Part 1 of this guide), you need the contract's address as well as Application Binary Interface (ABI). You can find Aqua Token ABI and address published under this link: https://iaqua.com.au/smartcontracts/aqua-token/

In your web browser navigate to My Ether Wallet website: https://www.myetherwallet.com/. Please make sure the link is spelled correctly and the connection is secure:

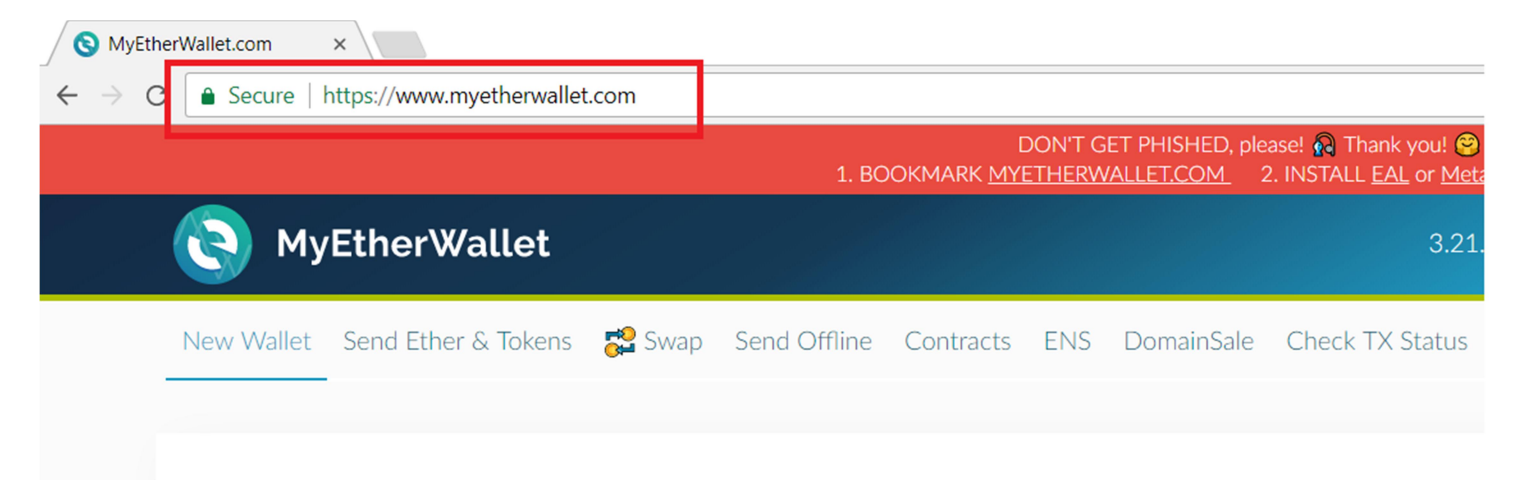

Click on the Contracts link from the top menu. Interact with Contract page should open:

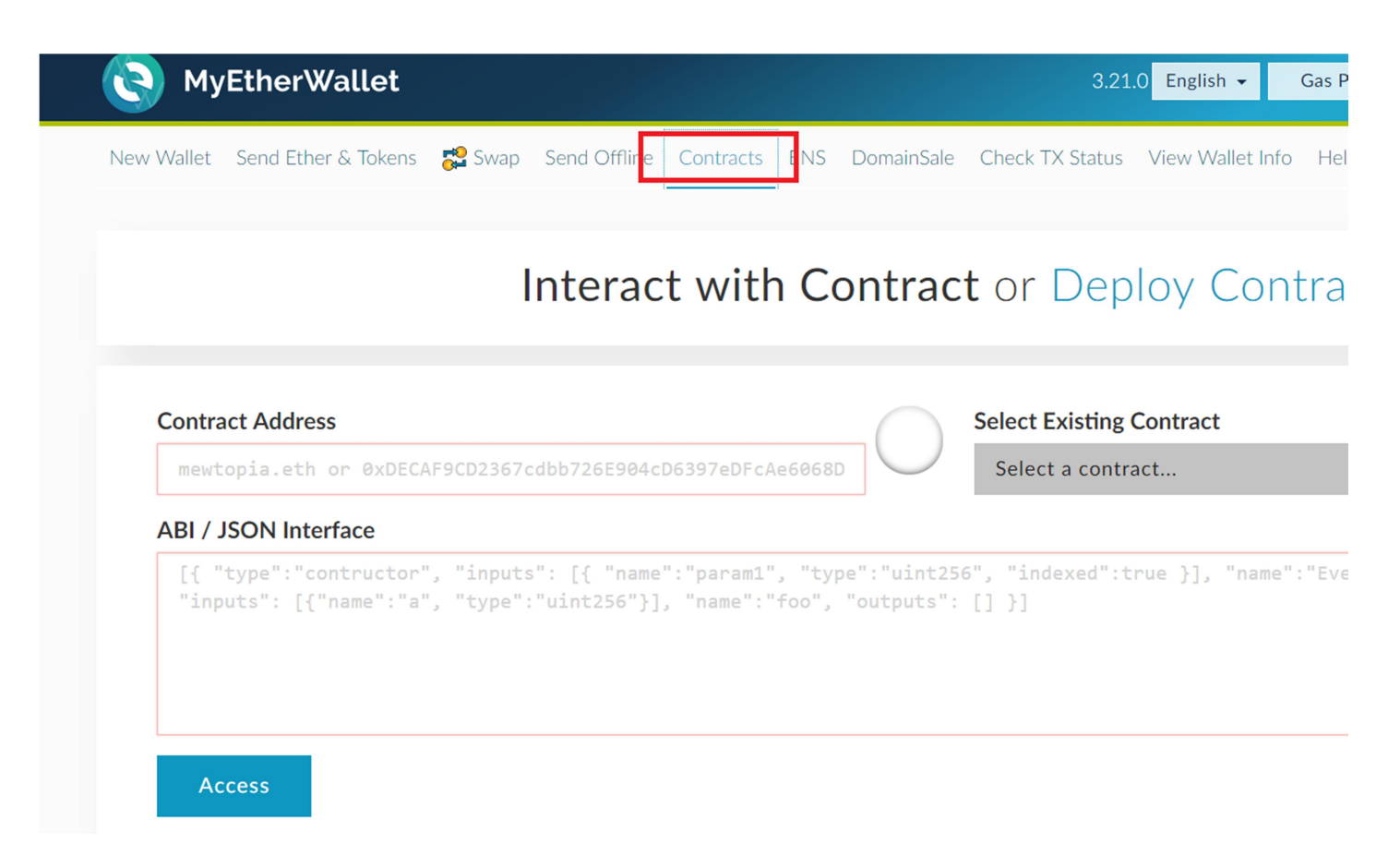

In another browser window navigate to https://iaqua.com.au/smart-contracts/aqua-token/

Copy the contract address and ABI by clicking the copy button (or by selecting the field contents) and paste them in the relevant fields of the Interact with Contract form on My Ether Wallet site:

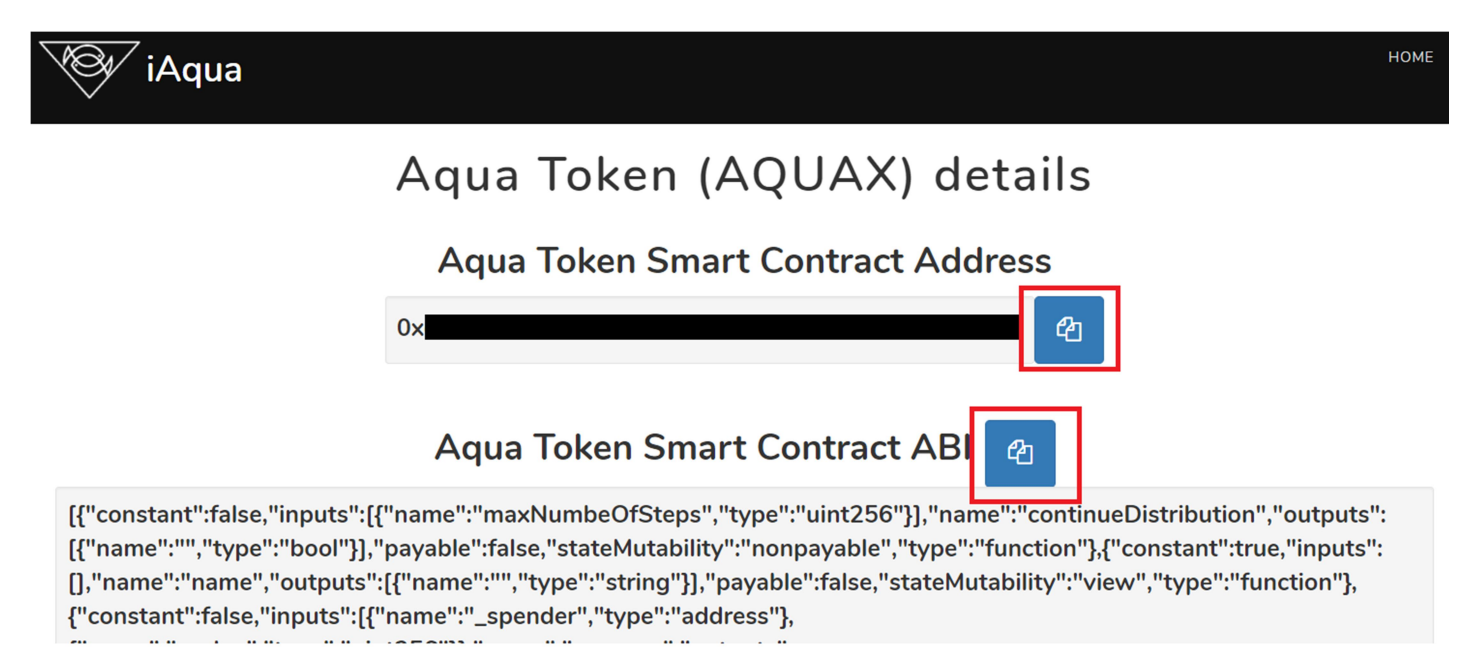

Then on the Interact with Contract form, press Access button. The Read/Write Contract section should appear:

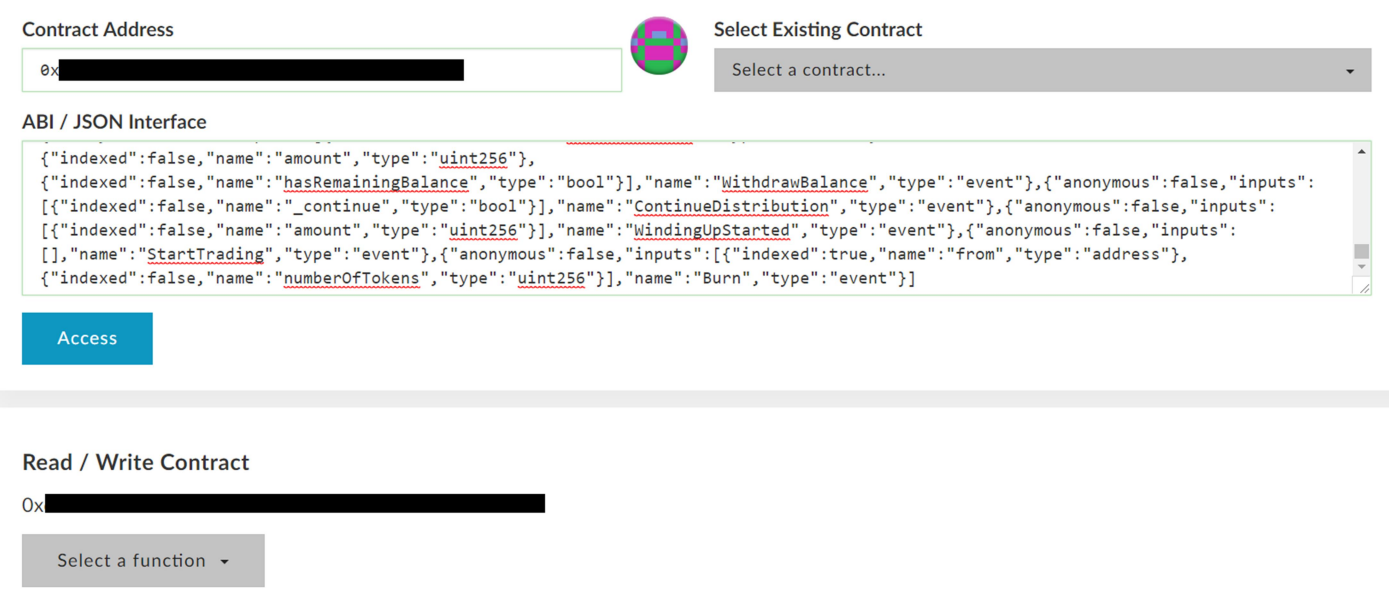

Now you can interact with the contract by selecting a relevant function from the Select a function dropdown and filling in required parameters if any and hitting Read or Write button if required.

If you select a function that requires the state of the blockchain changed, e.g. transfer tokens of withdraw payouts then you will be required to access your Ethereum wallet. The *How would you like to access your wallet?* dialog will appear. Select Keystore / JSON file option:

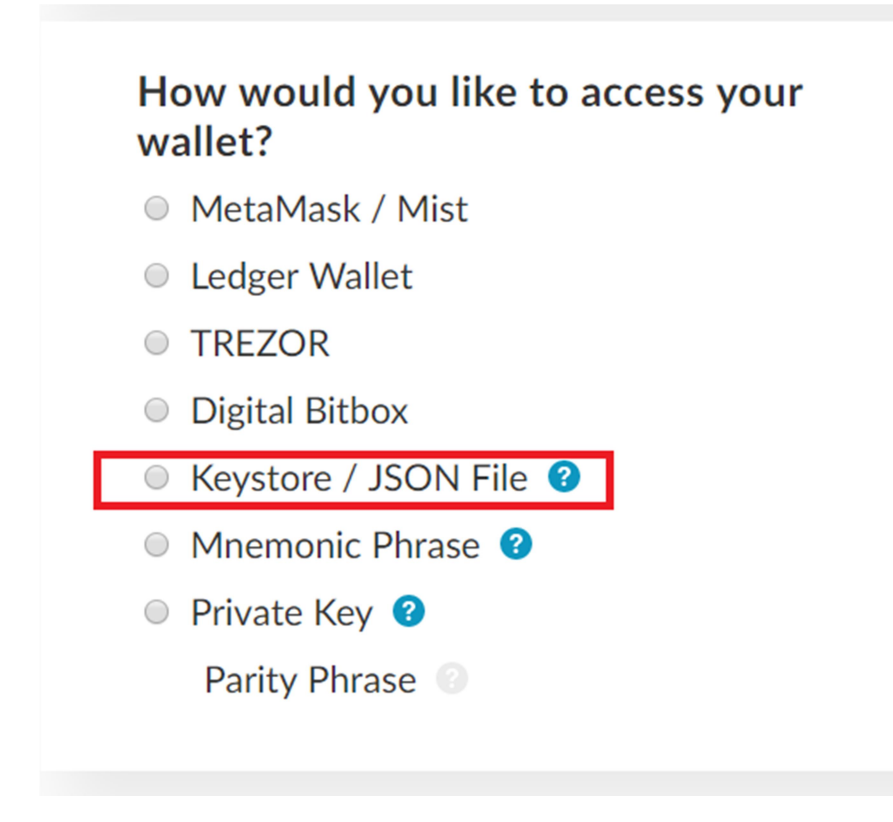

Select Your Wallet File interface should appear. Click on the SELECT WALLET FILE... button and choose your wallet file:

#### **Select Your Wallet File**

This is not a recommended way to access your wallet.

Entering your private key on a website dangerous. If our website is compromised or you accidentally visit a different website, your funds will be stolen. Please consider:

- MetaMask or A Hardware Wallet or Running MEW Offline & Locally
- Learning How to Protect Yourself and Your Funds

If you must, please double-check the URL & SSL cert. It should say https://www.myetherwallet.com & MYETHERWALLET LLC in your URL bar.

**SELECT WALLET FILE...** 

Once your wallet file is loaded, the password entry field should appear:

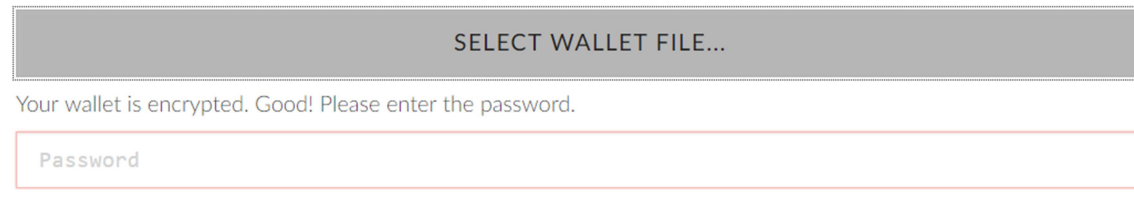

#### Enter your wallet password and hit the Unlock button:

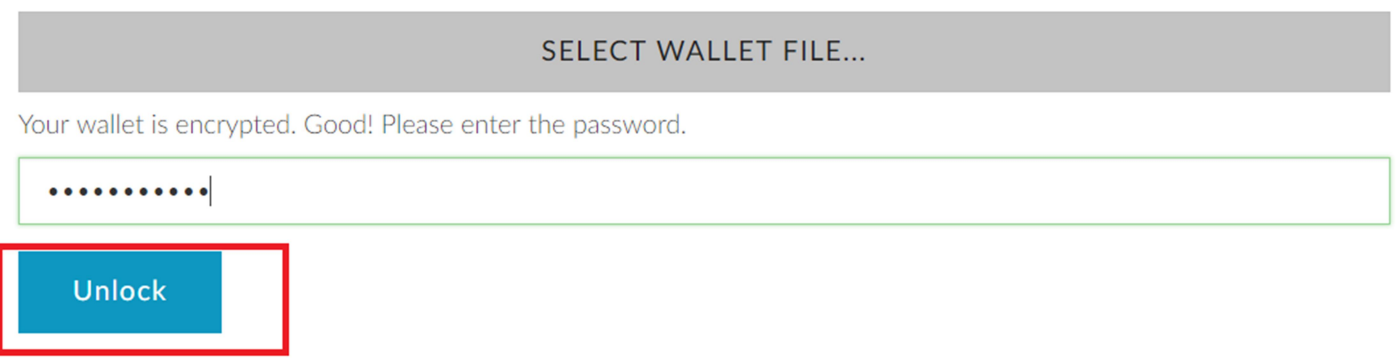

The wallet will be unlocked and you should be able to call function.

# Viewing your token holdings and dividend or redemption payments available for withdrawal

Please follow the instructions of the previous section **Setting up the contract interaction interface**.

Once the Read / Write Contract section appears click on the Select a function dropdown and choose getHolding function:

### getHolding +

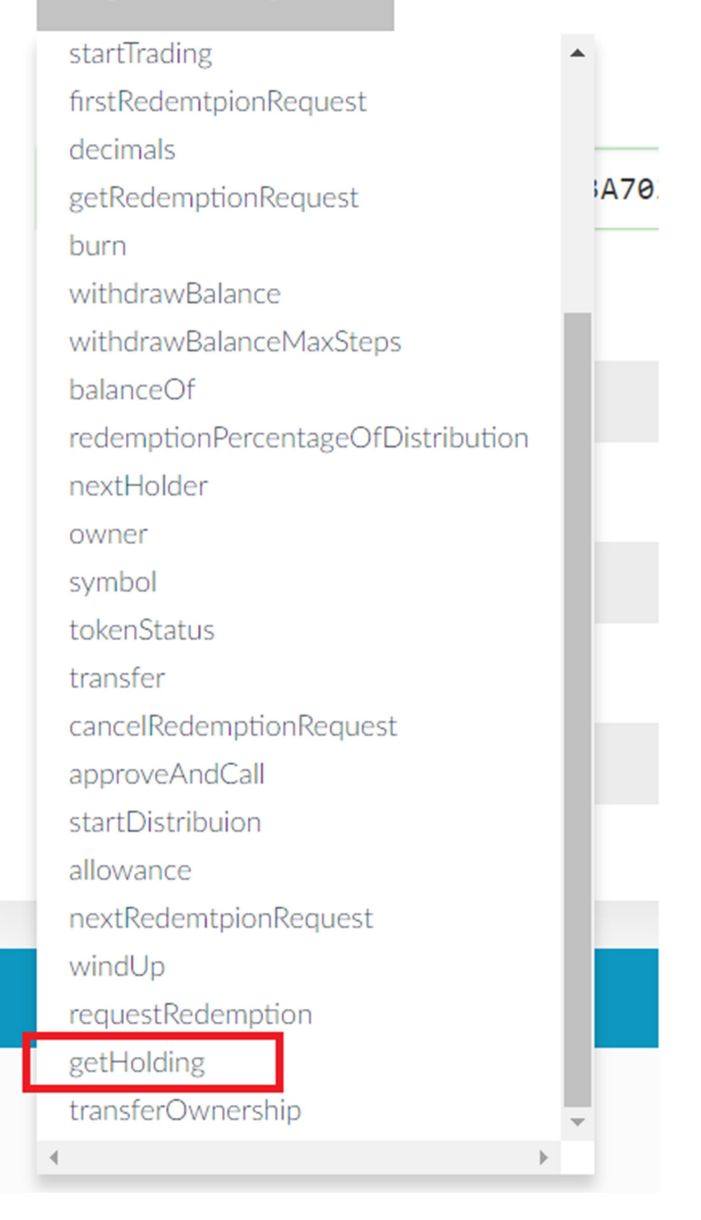

\_holder input field should appear. Please paste your wallet address into this field. This must be the address that you used to participate in the Aqua Sale (the one that you send Ether from and the one that holds your tokens). Then press READ button. The following three fields should populate with values reflecting your holdings:

totalTokens – this is the total number of Aqua Tokens that you hold.

lockedTokens – this is the number of tokens (out of the total number of tokens you hold) that you requested to redeem, but the redemption request hasn't been processed as yet.

weiBalance – the amount of dividends and redemption payouts available for withdrawal. Please note that the displayed amount is in wei. 1 wei is equivalent to  $10^{-18}$  Ether:

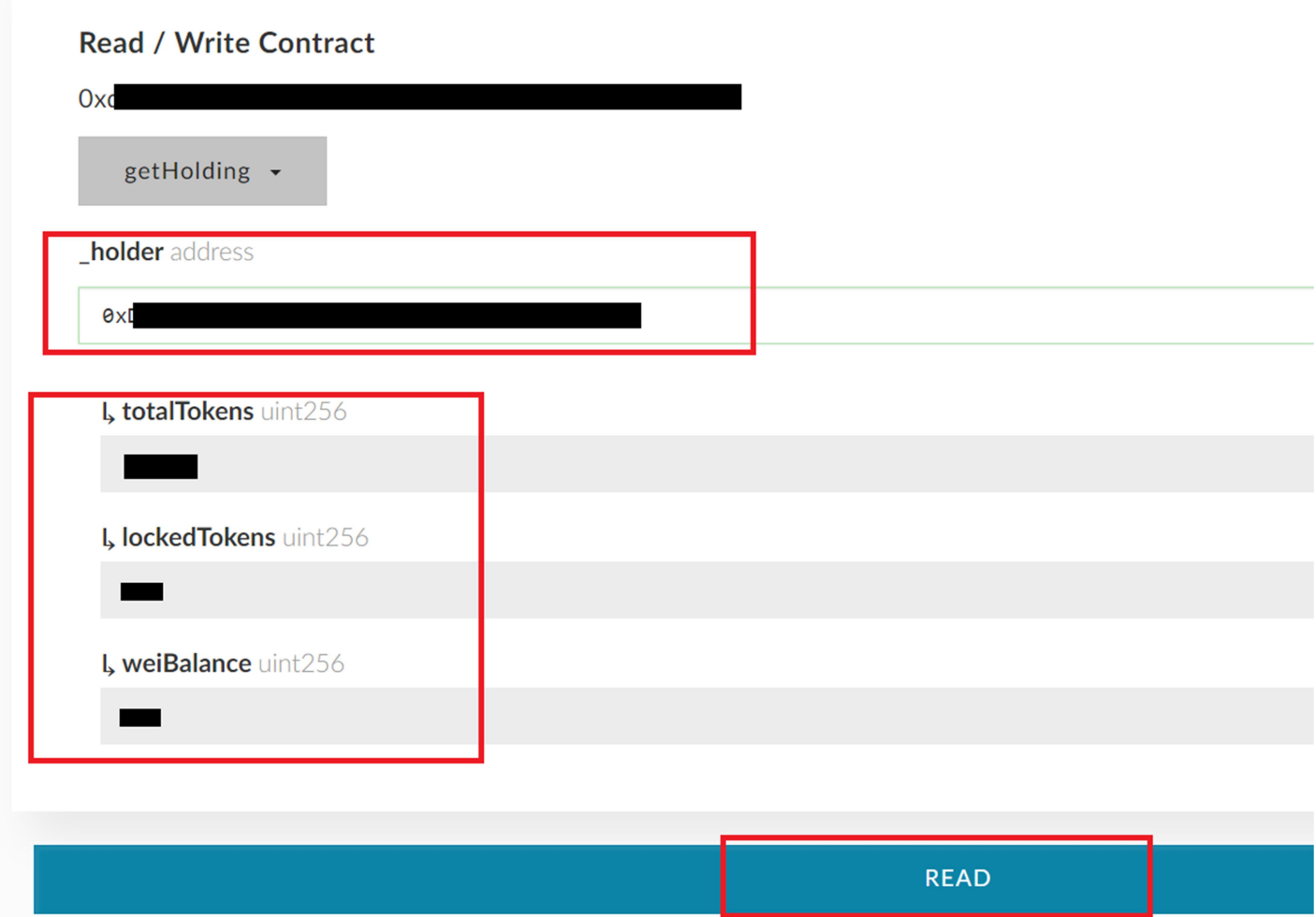

# Withdrawing payouts

Please follow the instructions of the previous section **Setting up the contract interaction interface**.

Once the Read / Write Contract section appears click on the Select a function dropdown and choose withdrawBalance function:

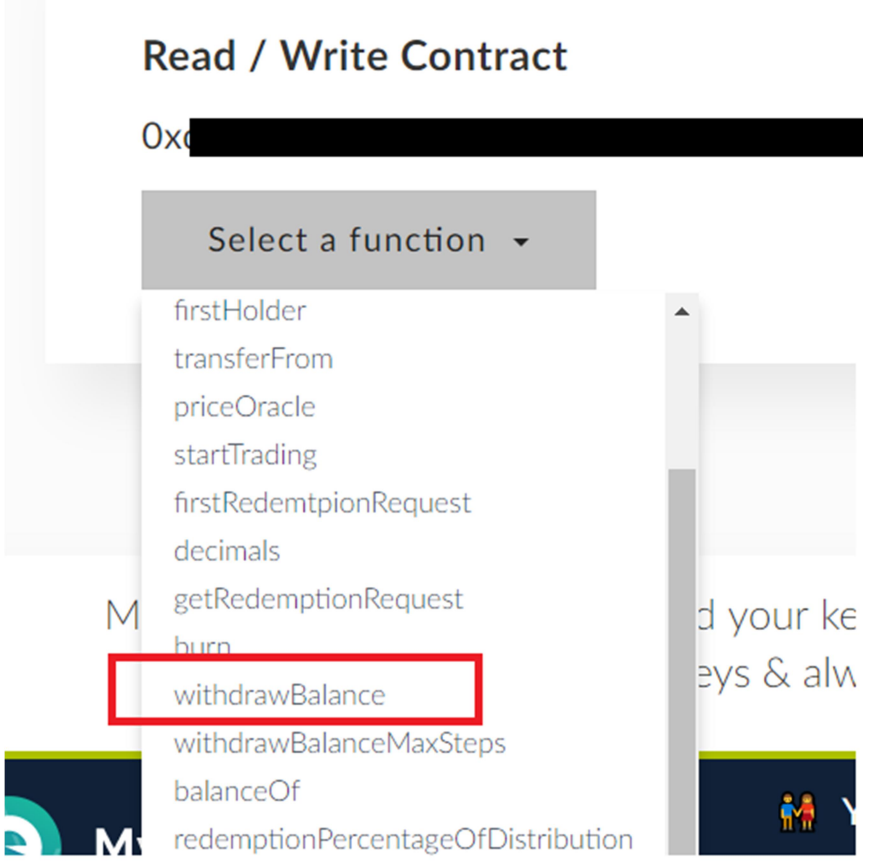

You will be asked to access your wallet. Follow the instructions from the previous section to unlock your wallet.

Once the wallet is unlocked, click the Write button. A warning dialog will popup. Leave the Amount to send at 0. Gas Limit should be estimated automatically. If it doesn't, then set it to 200000. Click Generate Transaction button. Then click Yes, I am sure! Make transaction.

# Warning!

You are about to execute a function on contract.

It will be deployed on the following network:

Amount to Send In most cases you should leave this as 0.

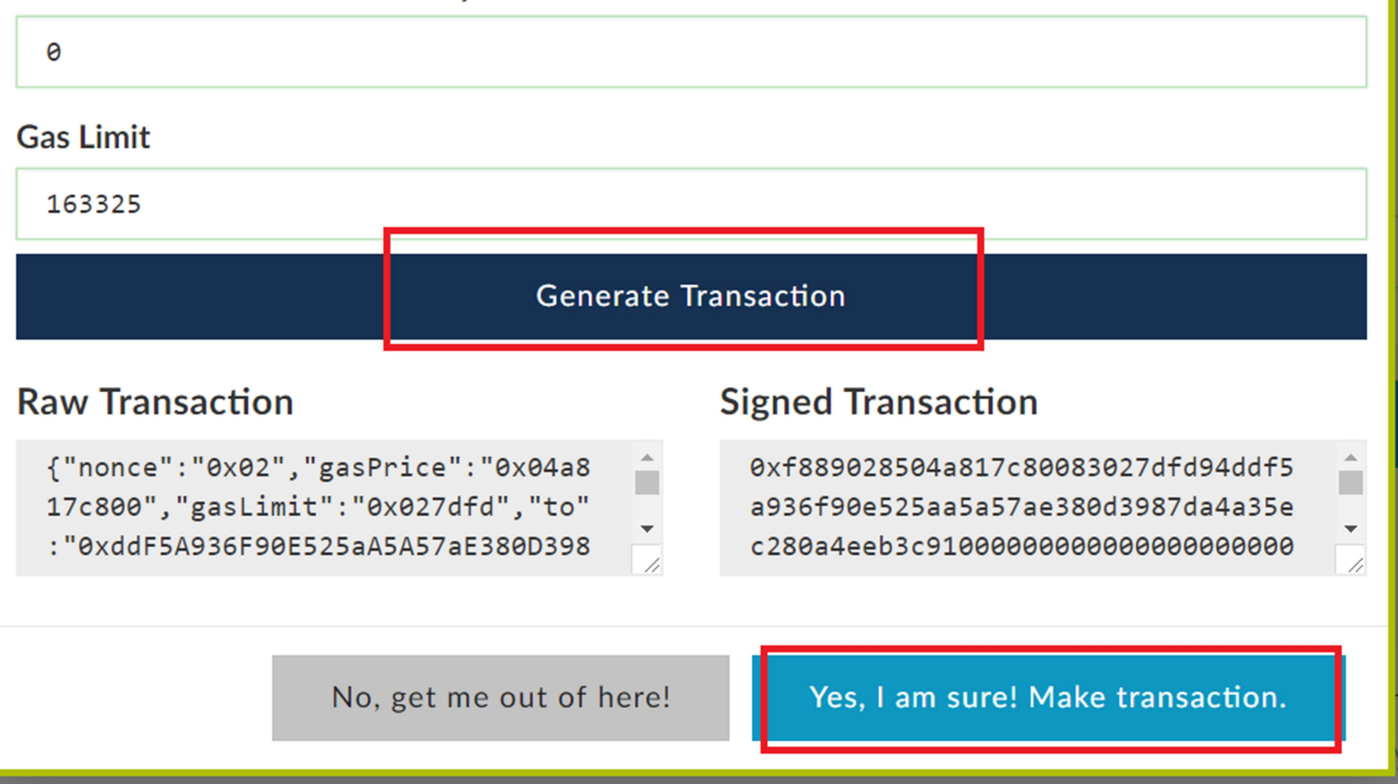

Your transaction will be sent to the network and confirmation should pop up. On the confirmation, click View your transaction link to track your transaction:

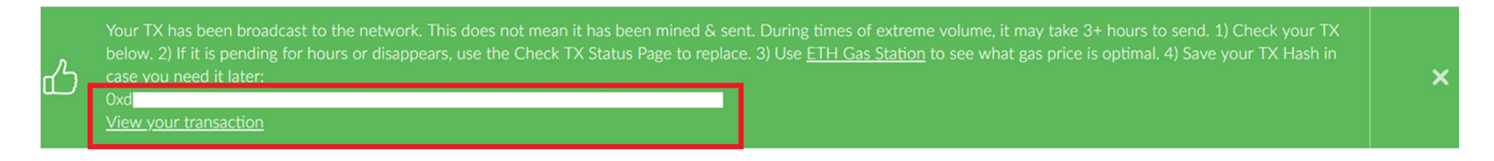

Once your transaction is successfully confirmed you should see your wallet balance updated reflecting the withdrawn amount.

### Requesting redemptions and cancelling redemption requests

#### Requesting redemption

Please follow the instructions of the section **Setting up the contract interaction interface**.

Once the Read / Write Contract section appears click on the Select a function dropdown and choose requestRedemption function:

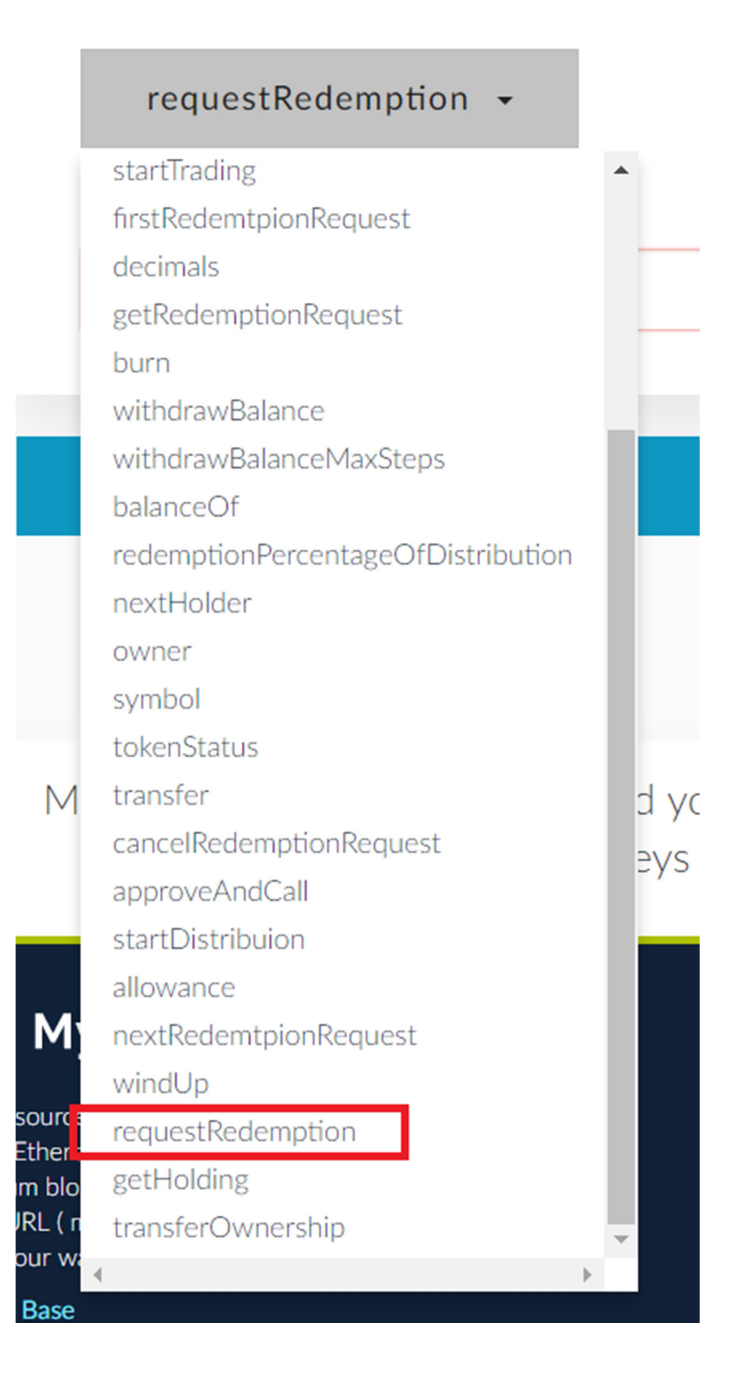

\_numberOfTokens input field should appear. Please enter the number of tokens you want to redeem.

You may be asked to access your wallet. Follow the instructions from the Setting up contract interaction interface section to unlock your wallet.

Once the wallet is unlocked press the Write button. A warning dialog will popup. Leave the Amount to send at 0. Gas Limit should be estimated automatically. If it doesn't, then set it to 200000. Click the Generate Transaction button. Then click Yes, I am sure! Make transaction. Your transaction will be sent to the network and confirmation should popup. On the confirmation click View your transaction link to track your transaction

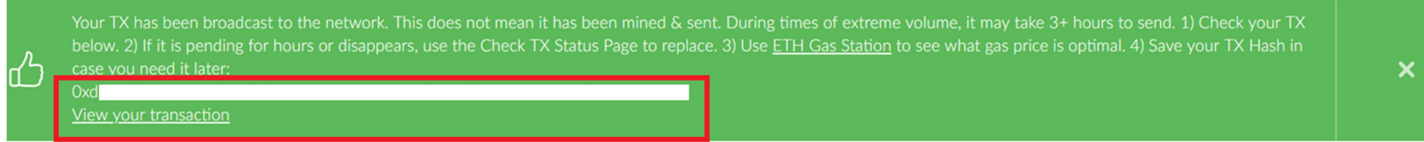

**Etherscan.io** should open with your transaction details

Once your transaction is successfully confirmed, you can switch to Event Logs tab to view your Redemption Request ID.

Click on the Event Logs tab, then change data type of the two of the data fields from Hex to Number:

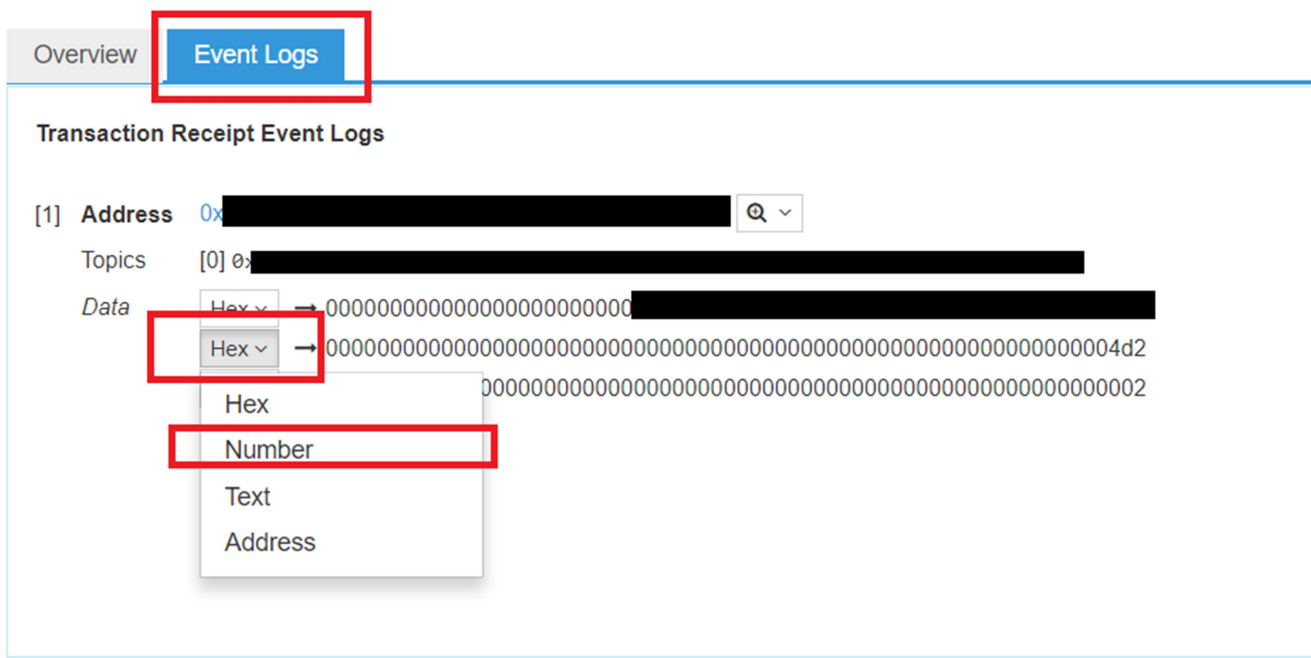

The second field displays the number of tokens you requested to redeem, whereas the third data field displays your Redemption Request ID. Please make a record of your Redemption request ID, since you will need it in case you decide to cancel your redemption request:

![](_page_22_Picture_37.jpeg)

#### Cancelling redemption

You can cancel your previous redemption request at any time before it's completely redeemed. You need to have Redemption request ID on record, from the time you submitted the redemption request. To cancel your Redemption request please do the following:

Please follow the instructions of the section **Setting up the contract interaction interface**.

Once the Read / Write Contract section appears click on the Select a function dropdown and choose cancelRedemptionRequest function:

![](_page_23_Figure_0.jpeg)

\_requestId input box should appear. Enter your Redemption request ID of the redemption request that you wish to cancel.

![](_page_24_Picture_50.jpeg)

You may be asked to access your wallet. Follow the instructions from the Setting up the contract interaction interface section to unlock your wallet.

Once the wallet is unlocked, press Write button. A warning dialog will pop up. Leave the Amount to send at 0. Gas Limit should be estimated automatically. If it doesn't, then set it to 200000. Click Generate Transaction button. Then click Yes, I am sure! Make transaction. Your transaction will be sent to the network and confirmation should popup. On the confirmation click View your transaction link to track your transaction

![](_page_24_Figure_3.jpeg)

Etherscan.io should open with your transaction details

Once your transaction is successfully confirmed, your redemption request should be canceled.